# Глава 5

# Приложение

#### $5.1$ Прожиточный минимум.

Процесс разработки программы на ЭВМ состоит из следующих стандартных шагов. Первое, с помощью текстового редактора (не текстового процессора) набираем программу, например, в файле task-2\_11. с. Второе, компилируем task-2\_11. с и получаем файл task-2\_11. о. Если компилятор выдает сообщения о синтаксических ошибках или предупреждения, то исправляем код, обычно начиная с первого замечания, и компилируем заново. Третье, собираем (линкуем) task-2\_11.o с библиотечными функциями и получаем task-2\_11.e. Четвертое, запускаем итоговый файл./task-2\_11.e.

А далее приступаем к тестированию и поиску алгоритмических и программных ошибок.

#### 5.1.1 Установка полезных программ.

Если на доступной Вам ЭВМ установлена ОС типа Linux со стандартным набором пакетов, то в Вашем распоряжении имеется консольный редактор vim, продвинутый редактор типа kwriter, позволяющие выполнить первый шаг, компилятор  $\rm gcc/g++$  и утилита make для выполнения второго и третьего шагов, утилита gdb для отладки кода и поиска ошибок, а также программа построения графиков gnuplot для визуализации полученных результатов.

При работе в ОС Windows разумно установить пакет Cygwin — бесплатно распространяемый эмулятор Linux, требующий минимальных ресурсов ЭВМ и усилий при освоении. Инсталляция Судwin состоит из следующих шагов (подробнее см. документацию на сайте): заходим на сайт http://www.cvgwin.com.cnvcкаемся по ссылке Install Cygwin и в зависимости от архитектуры Вашего компьютера скачиваем файл-загрузчик (install-32 или install-64). Запускаем его либо с правами администратора (что обычно доставляет меньше хлопот), либо переименовываем и запускаем из командной строки cmd с ключом - - no-admin под обычным пользователем. Выбираем директорию для установки (обычно с:/cygwin), режим установки из "интернета", ссылку для скачивания и указываем набор интересующих нас пакетов, отметив их галочками. На первом этапе лостаточно установить:

Admin:Install:

Base: Install:

Devel:  $\text{gcc-core}, \text{gcc-fortran}, \text{gcc-g++}, \text{gdb}, \text{make}, \text{mcpp};$ 

Doc: cygwin-doc, man;

Editors: mc, vim, vim-clang-format, vim-common, vim-doc;

Graphics: gnuplot.

Net: openssh, ssh-pageant

В результате в с:/судуш создается набор стандартных поддиректорий ОС Linux, а Вашей домашней (рабочей) с точки зрения Cygwin директорией является C:/cygwin/home/"BameWindowsИмя". Запустив из-под Windows пакетный файл c:/cygwin/Cygwin.bat, получаем окно-эмулятор ОС Linux и возможность выполнять все установленные Linux-пакеты. Далее стоит создать поддиректорию типа C:/cygwin/home/"BameWindowsИмя"/Cprog для сохранения и компиляции С-программ. Отметим, что редактировать файлы в директории Сргод удобнее из ОС Windows стандартным редактором типа Notepad +  $+$  (бесплатное по, http://notepad-plus-plus.org, по ссылке download  $\alpha$ ыбираем Notepad $++$  zip package, распаковываем в стандартную папку, запускаем Notepad++.exe), а компилировать набранные С-файлы и запускать полученный в результате исполнимый кол необходимо из окна Cygwin. перейдя предварительно в директорию Сргод. При этом стоит убедиться, что Вы осуществляете компиляцию и редактирование одних и тех же файлов (например, выполнив для этого в окне Cygwin в рабочей директории C:/cygwin/home/user/Cprog команду cat task-2\_11.c).

Использование сред разработки типа Visual Studio Express Edition  $C/C++$ , Code::Blocks или Dev-C++, позволяющих объединить все шаги, на наш взгляд мешает изучению языка С, получению базовых навыков поиска синтаксических и логических ошибок в своей программе и поэтому неразумно на первом этапе обучения. Назначение подобных программных продуктов — облегчить жизнь профессионального программиста, а поэтому ими стоит пользоваться тем, кто полностью освоил язык С и хочет сосредоточить все свое внимание на разработке больших и сложных проектов.

Отметим, что в интернете имеется огромное число  $C/C++$  онлайн компиляторов, от элементарных типа http://ideone.com, до профессиональных типа http://rextester.com, а также облачных приложений типа https://c9.io. Однако, их использование создает неискушенному пользователю еще больше проблем, чем среда разработки, а поэтому стоит взвесить все за и против при их выборе.

206

## 5.1. Прожиточный минимум.

# 5.1.2 Консольный режим: shell, vim, gcc,make

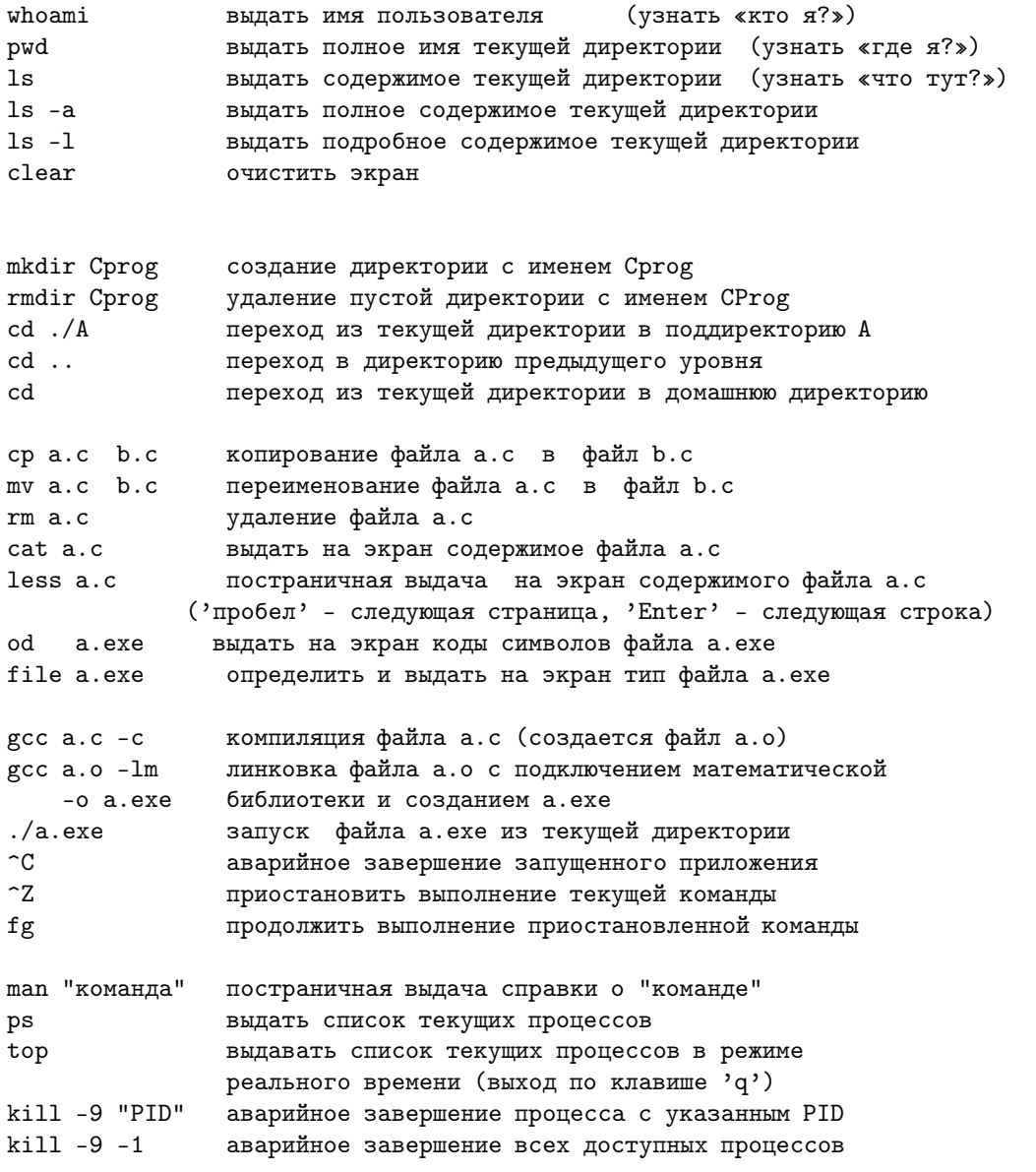

 $207\,$ 

## Базовые команды текстового редактора vi/vim.

Далее считается, что включена английская раскладка клавиатуры. При входе в файл редактор по умолчанию устанавливается в командный режим (нажатие клавиши воспринимается как команда). Переход из командного режима в режим командной строки осуществляется нажатием  $Shift+$ : (здесь и далее знак + означает одновременное нажатие указанных клавиш). В результате появляется приглашение ": в нижней строке окна редактирования. Для выхода из режима командной строки нажмите клавишу Enter.

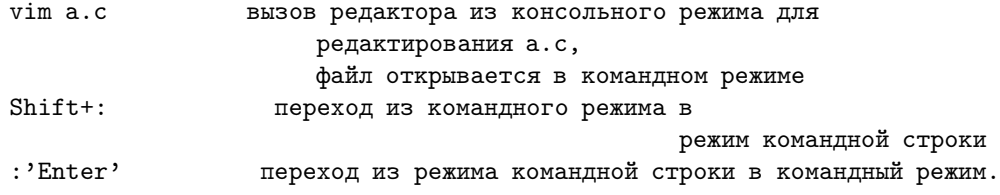

Режим командной строки. Для выполнения команды необходимо в строке приглашения ": набрать нужную комбинацию и нажать клавишу Enter.

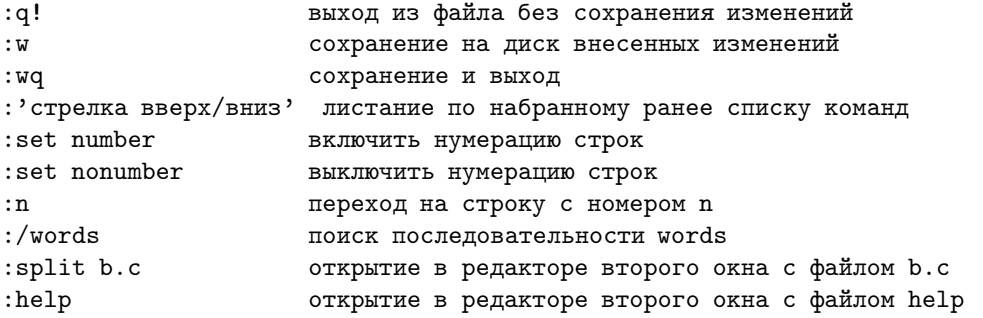

Командный режим.

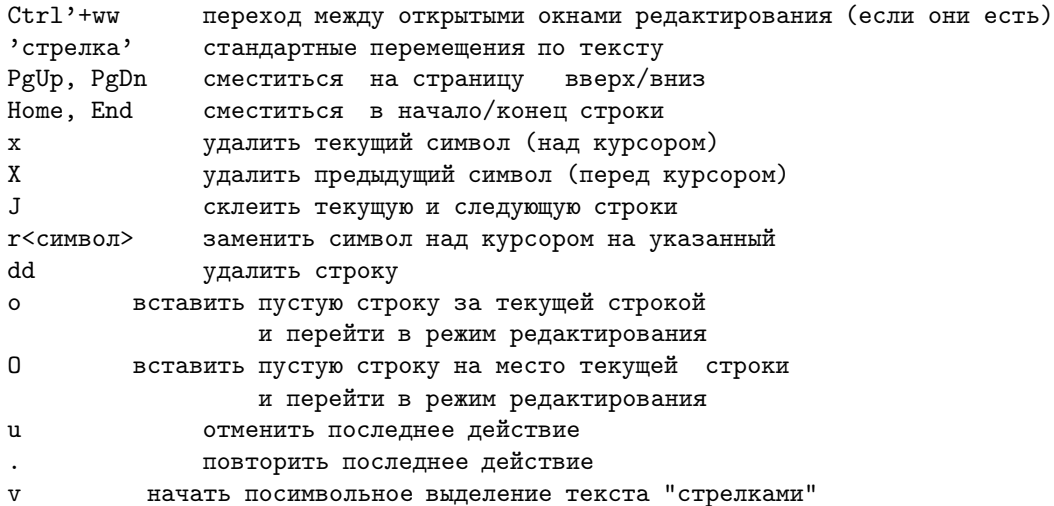

208

#### 5.1. Прожиточный минимум.

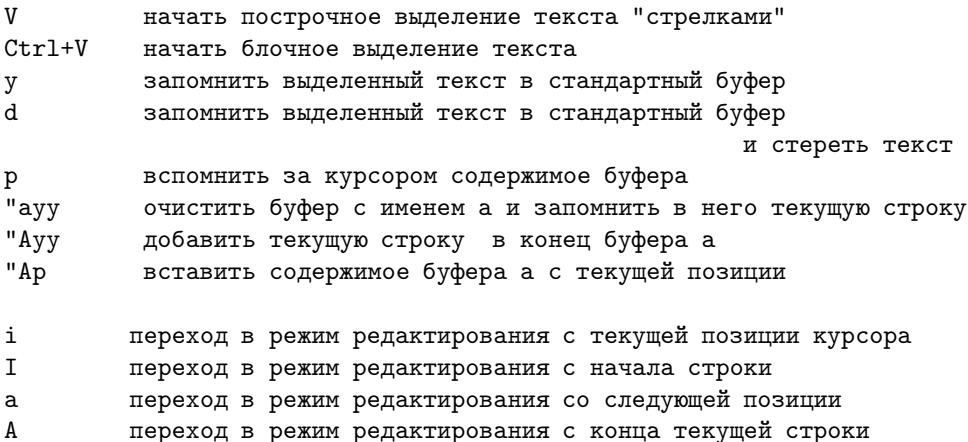

Следует помнить, что в базовой конфигурации vi в режиме редактирования допускается только набор текста. Это значит, что запрещено использовать управляющие клавиши, в том числе 'стрелки'. Для перемещения по тексту сначала потребуется перейти в командный режим.

Esc переход в из режима редактирования в командный режим

За внешние настроки редактора типа подсветка синтаксиса и настройки режимов редактирования отвечает конфигурационный файл / vimrc который полезно создать в домашней директории. За основу рекомендуется взять файл./usr/share/vim/vimrc\_example.vim, сохранив его под указанным именем.

## Компилляция.

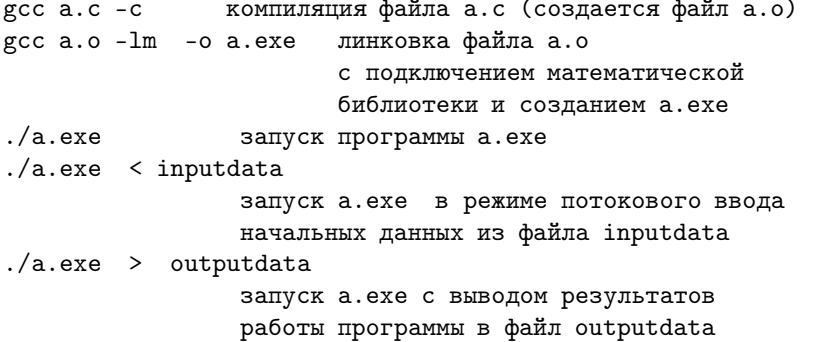

Для отслеживания различных проблемных моментов компилляцию рекомендуется проводить с ключами -fsanitize=undefined -Wall -Wextra.

Команда make. Разумная лень — двигатель прогресса: существенно легче один раз освоить написание make-файлов и далее этим пользоваться, чем каждый раз пошагово выполнять процедуру компиляции, сборки, запуска, рискуя что-то пропустить. Даже на однофайловой программе процесс разработки и тестирования ускоряется не менее, чем в два раза. Пусть требуется собрать исполнимый файл т.е из файлов ./main.c и

209

 $\therefore$  / fun.c, содержащих соответственно функцию main() и набор вспомогательных функций. При этом описание глобальных прототипов вынесено в ./*com.h* и его содержимое включается в ./main.c и ./fun.c с помощью команды #include''./com.h'. Создадим файл./makefile следующей структуры:

```
m.e: <tab> main.o fun.o com.h
 <tab>gcc main.o fun.o -lm -o m.e
main.o: <tab> main.c com.h
  <tab>gcc main.c -c
fun.o:<tab> fun.c com.h
  <tab>
                       \text{gcc} fun.c -c
\textsf{clean:}<tab>
                       rm -f m.e main.o fun.o *.rez
```
По сути, в *makefile* записано в специальном формате пошаговое дерево зависимостей для цели-выршины. /m.e от исходного кода. /main.c. /fun.c. ./com.h и правила перехода по его ветвям. Система, при выполнении команд make, анализирует дерево зависимостей и сравнивает даты изменения каждой вершины дерева и порождающих ее объектов. Если нарушается естественная упорядоченность по времени, то каждая такая ветвь пересобирается. В данном случае изменение ./com.h приведет к полной пересборке дерева, а изменение ./main.c потребует выполнения только двух первых команд. При выполнении make clean будет вызвана команда, следующую за строкой, помеченой ссылкой clean.

Что общего между магами и программистами - и те другие шепчут под нос непонятные слова, делают загадочные пассы руками и ... в результате не могут внятно объяснить, почему же все это работает.

5.1. Прожиточный минимум.

Отладчик gdb. Стандартная схема работы с ртладчиком выглядит следующим образом: исходные с-файлы компиллируем с ключом - g без оптимизации (в результате в main.o сохраняется таблица соответствия со строками main.c); линкуем и запускаем gdb, указав имя исполнимого файла в качестве параметра. На приглашение gdb> набираем команду run, нажимаем Enter и вводим (если требуется) данные с клавиатуры.

```
gcc main.c -Wall -g -c -00 Компилляция с запретом
             на оптимизацию кода и ключом - g
gcc main.o -o main.e сборка
gdb ./main.e
                      запуск GnuDeBuger
gdb>run
```
В случае "падения" программы на экран выдается информация о типе проблемы и соответсвующая строка с-кода. Далее, можно распечатать содержимое переменных и попытаться выявить ошибку. Если сбой происходит внутри стандартных библиотечных функций, то полезно распечатать стек вызовов функций с помощью команды backtrace, и перемещаясь по хранящимся в стеке фреймам выяснить (с помощью указанных далее механизмов) причины сбоя программы. Отметим, что большинство команд gdb допускают одно/двухбуквенные сокращения.

```
quit
                 выйти из отладчика
help
                 обзор команд
runзапуск загруженного исполнимого файла
Ctr+Cпрервать выполнение
continue
              продолжить выполнение программы
print i
                   печатать содержимого
print mas[i]
                        переменной,
print &mas[i]
                       адреса переменной
ptype i
                    печать типа переменной
x/4x &i
                  побайтовый вывод содержимого памяти:
                     4 байта в heX формате (на процессорах х86
        байты хранятся в порядке от младшего к старшему)
set var i 3
                 задать новое значение
list
                    печать части листинга программы
list 20, 35
list main.c:f1
backtrace
                печать стека вызовов программ
backtrace 5
               указанной части стека
backtrace -10
up; down
            переход по фреймам стека
             перейти к указанному фрейму
frame 2
info frame
            информация о текущем фрейме
```

```
info args
             показать аргументы в текущем фрейме
info locals показать локальные переменные в текущем фрейме:
Последовательность действий при пошаговой отладке:
break main задать точку останова в начале функции main
break main.c: 23 B 23-\frac{\pi}{2} crpoke
break main.c:fun в начале функции fun
step
        выполнить шаг вперед
step 3
         или несколько шагов вперед
           одну инструкцию следующей строки кода
stepi
next.
next 5
       в отличие от step функция отрабатывается как один шаг
until 100 выполнить программу до указанной строчки
finish продолжить выполнение до возвращения из текущей функции
установка точек останова
                          (breachpoint):
break 33 Ha crpoky 33
break 33 if i == 12 если переменная і равна 12
watch i на изменение содержимого переменной
rwatch i
                на считывание содержимого переменной
awatch i
             на считывание/изменение переменной
hbreak 5 аппаратная точка останова на 5-ой строке
info break листинг имеющихся точек останова
del 1 удаление точки останова по номеру
            удаление всех точек останова
\mathsf{d}disable 1 временное отключение брейкпоинта
enable 1 включение брейкпоинта
Запущенная под Linux задача
#include<stdio.h>
#include<stdlib.h>
int \text{main}()int *a=NULL;
int i, n=1024;a=(int *)malloc(n * size of (int));i=1024;while(1){i--; a[i]=1000000; if(i<0)break;}
free(a);
a = NULL;return 0;
```

```
J.
```
"падает" с сообщением типа core dumped, но проблема "прячется", если удалить строку free(a). В данном случае аварийный останов это происходит в результате порчи информации, хранящейся в памяти перед выделенным блоком, и необходимой для корректного высвобождения памяти при вызове функции free(). Следующая последовательность команд позволяет выявить проблему.

```
// печать с-кода
(gdb) list
(gdb) break 7 // установка breakpoint
                     // после выделения памяти
(gdb) run
(gdb) print a
$1 = (int *) 0x601010 // адрес начала выделенного блока
(gdb) watch *( (int *) 0x601010 -1) // установка preakpoint
                                     // на изменение содержимого
(gdb) continue
Hardware watchpoint 2: *( (int *) 0x601010-1)
01d value = 0New value = 10000000x0000000000400551 in main () at free.c:8
\mathsf{R}while(1)\{i--; a[i]=1000000; if (i<0)break; \}(gdb) print i
$2 = -1(gdb) exit
```
Если системные настройки обеспечивают создание после падения программы соответствующего соге-файла, то gdp можно запустить gdb ./mai.exe core; также вожможно подкючение к уже запущенному процессу gdb ./mai.exe pid.

#### Визуализация результатов: gnuplot.  $5.1.3$

Умение наглядно представить полученные результаты является необходимым не только на заключительном этапе решения задачи, но и в процессе отладки и верификации программы. Для этих целей прекрасно подходит бесплатно распространяемый пакет gnuplot, который можно установить под Windows (просто развернув архивный файл), и который воходит в базовый набор всех стандартных версий Linux. По данной программе имеется огромное количество как полезных примеров в интернете, так и полноценная документация, см. [7], поэтому мы проведем лишь минимальный обзор. Идеология пакета gnuplot — консольный режим. Команды можно набрать либо непосредственно в командной строке, либо вызвать (в случае оконной реализации) нажатием соответствующих кнопок. Часто используемую последоватедьность команд удобно набрать в некотором текстовом файле Filename (комментарии начинаются с символа #), и при необходимости загружать командой

load "Path/FileName".

При желании можно сменить текущую дерикторию командой

cd 'Path' и выполнить load "FileName".

При этом имя текущей директории можно определить командой риd. Отметим, что строка "Path/FileName" не должна содержать символы национальных алфавитов. Также бывает улобно запомнить в буфере обмена набранные в файле команды и далее вставить содержимое буфера в командной строке gnuplot. Все выполненные в текущем сеансе команды последовательно сохраняются в буфере и могут быть вызваны нажатием клавиш "стрелка вверх", "стрелка вниз".

Для построения графиков по сути имеется две команды: plot для работы с функциями одной переменной и splot для функций, зависящих от двух переменных. Остальные команды пакета отвечают за стилевую настройку режима визуализации. Приведем скромный минимум команд пакета gnuplot без подробных пояснений, так как их назначение становится понятным после первого использования.

Для построения аналитически заданных функций можно использовать следующие конструкции:

```
plot sin(2*x)set xrange[-1..2.]set yrange[-1.5:1.5]replot
reset
set grid
plot sin(2*x) linetype 5 linewidth 3,
         x*x linetype 2 linewidth 7
unset grid
plot sin(2*x) with points
                       title "Graph"
```
#### exit

Если имеется файл a.dat с двумя столбцами, в первом из которых содержатся значения дискретной координаты  $x$ , а во втором — соответствующие им значения y, и файл b.dat из нескольких столбцов, для которого координаты x содержатся в третьем, а  $y$  – в четвертом столбцах, то для заданных таким образом табличных функций можно использовать следующие команды:

```
cd 'C:/cygwin/home/user/Cprog'
pwd
plot 'a.dat'
plot 'b.dat' using 3:4
plot 'a.dat' with lines, 'b.dat' using 3:4 with dots
set style data linespoints
replot
```
Для построения таблично заданного векторного поля необходимо сохранить в некотором файле v.dat четыре столбца, первые два — для координаты точки на плоскости, вторые два – для длин горизонтальной и вертикальной компонент вектора. А далее набрать следующую команду:

```
plot 'v.dat' using 1:2:3:4with vectors head filled lt 2
```
Для построения графиков аналитически заданных функций от двух переменных применяются команла splot:

```
splot x*v
splot sin(x)*sin(y), x*x+y*y
```
При этом можно использовать указанные ранее команды настройки.

Для таблично заданной функции достаточно подготовить, например, файл c.dat с тремя столбцами, в которых хранятся координаты  $x_i, y_i$  и соответствующие значения  $f(x_i, y_i)$  и использовать команду

```
splot 'c.dat'
```
Поверхности выглядят более наглядно, если сформировать файл d.dat с прямоугольной матрицей значений  $f(x_i, y_i)$  и использовать следующую конструкцию

splot 'd.dat' matrix with lines

В этом случае координаты точек по умолчанию имеют целочисленные значения, соответсвующие позиции элемента в матрице. При этом элемент (0,0) распологается в левом нижнему углу экрана.

Для детализации получаемой в результате трехмерной картинки бывают полезны следующие модификации формата вывода:

```
set contour base; set contour surface; set format z ''%.2f'';
set cntrparam levels 7;
set clabel "%.2f"; unset surface;
set view 0, 360; set xrange[0:64];
set xtics ("0" 0, "X" 32, "1" 64) offset 0,0;
unset xtics; set key 87,55; set hidden; set pm3d
```
Если требуется визуазиализировать динамику зависящей от времени дискретной функции, то в процессе расчета можно, например, создать файлы с именами  $a.001$ ,  $a.002$ ,  $a.003$  одного из указанных форматов, соответствующие моментам времени 1, 2, 3. Далее, например, в файл dyn\_a записать (также автоматически в процессе расчета) строки

```
plot 'a.001'; pause 2
plot 'a.002'; pause 2
plot 'a.003'; pause 2
```
и в gnuplot набирать команду

load 'dyn\_a'

Для сохранения построенных графиков в отдельных файлах, например, в форматах .png или .eps, удобно поступать следующим образом:

```
set size ratio 1
set terminal png; set out "c.png";
splot 'c.dat' matrix with lines;
set terminal postscript "Times-Roman" 30 lw 3;
set out "c.eps";
splot 'c.dat' matrix with lines;
set term windows; # set term X11 при работе в Linux-приложении
set out
```
Для более детального ознакомления с возможностями gnuplot можно следующим образом загрузить подготовленные разработчиками пакета командные демофайлы:

cd '~\gnuplot\demo' load 'airfoil.dem' load 'all.dem'

А также самостоятельно разобрать синтаксис каждой конструкции, вызвав встроенную команду help. Например,

help set contour